## **Student Progress Center**

What was formally known as the Parent Command Center is now known as the Student Progress Center (SPC).The PCC/SPC is an online web site that allows parents and guardians to view their child's attendance, grades, progress reports, and fees. This web site can be viewed by using the internet browsers Internet Explorer, Mozilla Firefox, or Netscape.

The following steps will lead you through the process of creating a login access to the PCC/SPC.

**TO START: Use the internet browser to access the Student Progress Center.** There are 2 ways to do this.

- A. Go to the Allen Parish School Board website @: [http://www.allen.k12.la.us/portal.html.](http://www.allen.k12.la.us/portal.html)
- B. Then click on **Student Progress Center**
- C. (Or) use this address: <https://pcc.allen.k12.la.us/jpweb>
- D. If a screen comes up with the message "There is a problem with this website's security certificate," do not panic. Simply click on the choice "Continue with this website (not recommended)".

1. For first time users, click the button "Register New User" as shown.

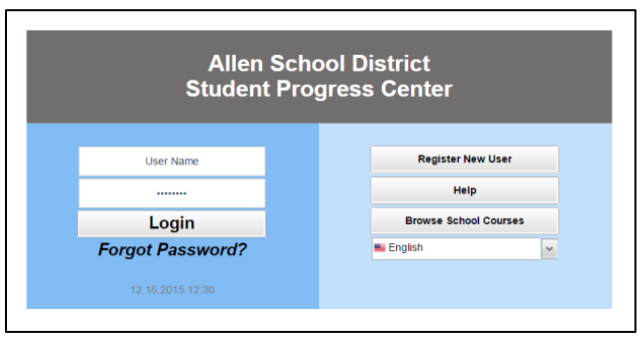

2. Select your relationship with the student from the drop down menu and then enter your information into the proceeding fields.

Relationship Information, choose one Category:

- Mother
- Father
- Guardian

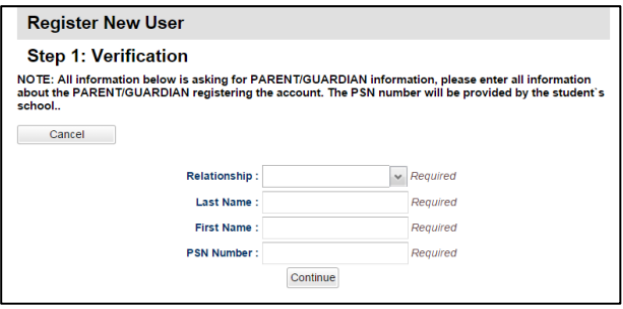

Name information must be entered exactly as it is on your child's Student Enrollment Form at school.

- IF creating a Mother account, use the mother's first & last name.
- IF creating a Father account, use the father's first & last name.
- IF creating a Guardian account, use the guardian's first & last name.

The **PSN** is usually, but not always, the last 5 digits of the child's Social Security number.

3. If the information *did not* match the data system, a message like on right will appear. A new user must be listed as a Guardian, Father, or Mother of the student and all information about the user must match exactly with what is in the system. If you believe all the information is typed correctly and you are still getting this message, please contact your child's school to verify/update your information or to see if a fee is owed.

4. If the information *did* match with the data system, a screen like to the right will be shown. Enter a User Name, then enter the desired Password (twice) and answer two security questions and Click on "Complete" to finish the new user registration.

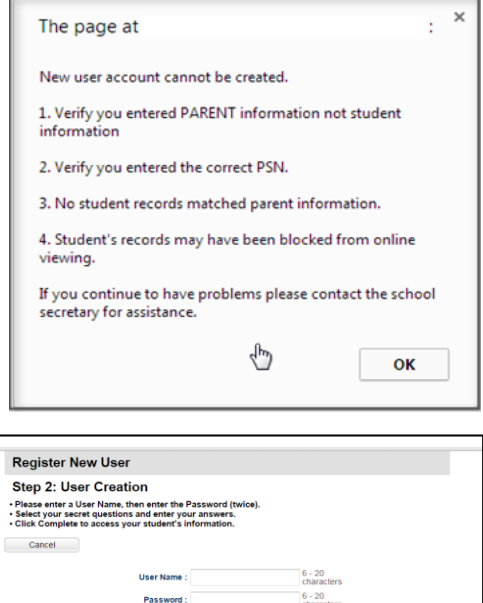

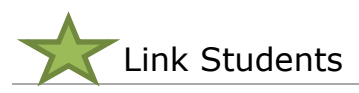

**This will show how to link all of your children together so that you only have to use one user name and password.**

- 1. Login to the Student Progress Center with your login and password.
- 2. On the top right of the screen, click on the drop down arrow and choose "Link Students".

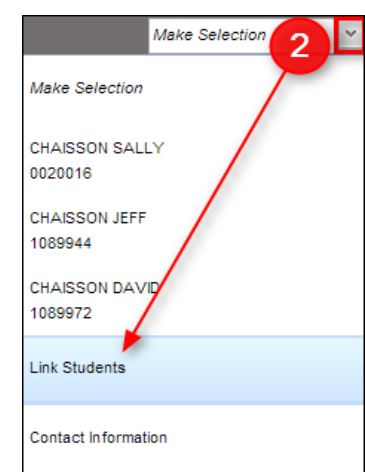

3. Enter the student's Last Name, First Name, SSN and Birthdate, then click "Submit".

**Note**: The items need to match what is contained in the data system at your child's school.

\*\*If a match was made between student and parent/guardian, a message will appear. Click the "OK" button. You will be brought back to the main page and the newly linked student will show on screen.

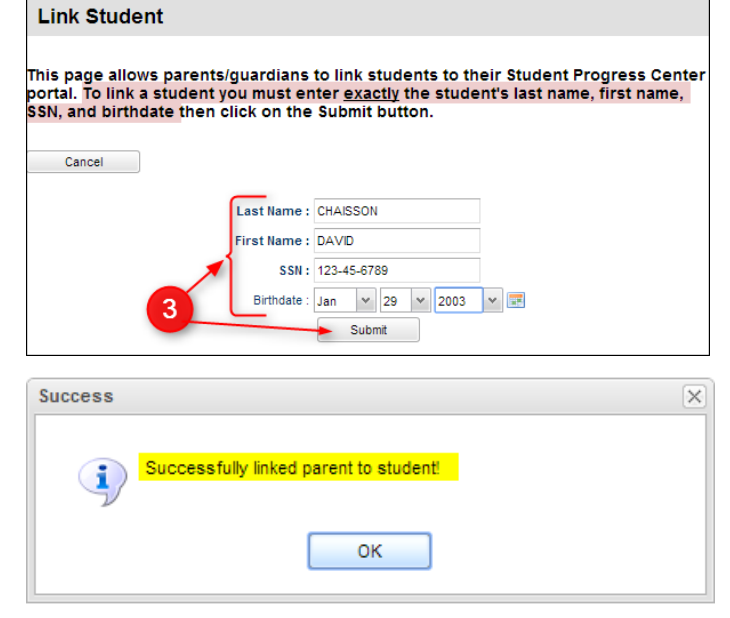